# JANO

## *Manual de para responsables de rendiciones*

El presente documento es una guía para la utilización de los módulos de rendiciones para aquellos responsables de la administración de fondos con cargo a rendición otorgados por la UNL

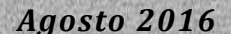

### **Contenido del Manual**

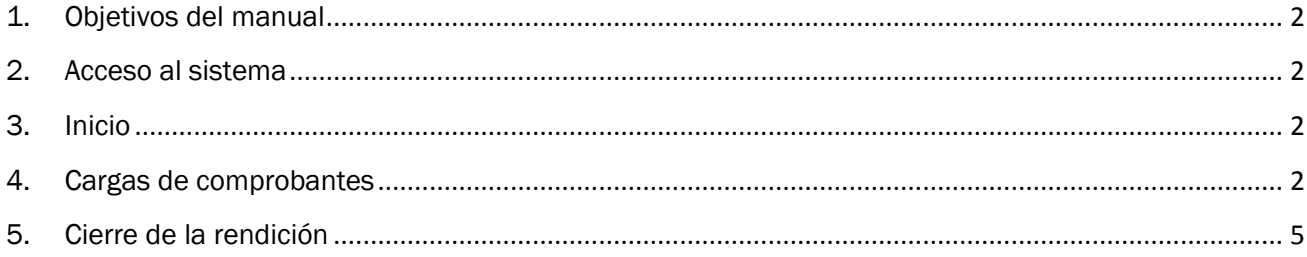

#### <span id="page-2-0"></span>1. Objetivos del manual

Este documento pretende darles a los responsables de administrar fondos con cargo a rendición dentro de la UNL las herramientas necesarias para poder gestionar dicha rendición a través de la plataforma informática brindada por el sistema JANO.

Dentro de un mismo sistema, el responsable accederá a la información sobre todos los fondos otorgados a una misma persona, unificando criterios, estandarizando y facilitando la tarea para la rendición de fondos ante UNL.

#### <span id="page-2-1"></span>2. Acceso al sistema

El sistema JANO funciona en base WEB accediendo a través de la URL https://servicios.unl.edu.ar/jano/ a la cual se puede acceder tanto dentro de la red UNL como con cualquier otra conexión a internet (Recomendamos el uso del navegador Mozilla Firefox).

Cada usuario accederá con su DNI y una contraseña que por defecto es el mismo DNI.

Se recomienda su modificación accediendo a Parámetros – Cambiar clave. Dentro del mismo debemos completar los campos Documento, Clave anterior, Clave nueva y por último el sistema nos solicita repetir la clave nueva.

#### <span id="page-2-2"></span>3. Inicio

Al ingresar el sistema, el usuario accederá a la siguiente pantalla donde se puede ver los menús "Cajas Chicas" y "Adelantos a Responsables". Ambos presentan las mismas características y por tratarse de dos figuras diferentes para el otorgamiento de dinero con posterior cargo de rendición de cuentas el sistema está preparado para ambos casos, siendo procesos idénticos por lo cual todo lo que a continuación se detalla es válido para ambos casos.

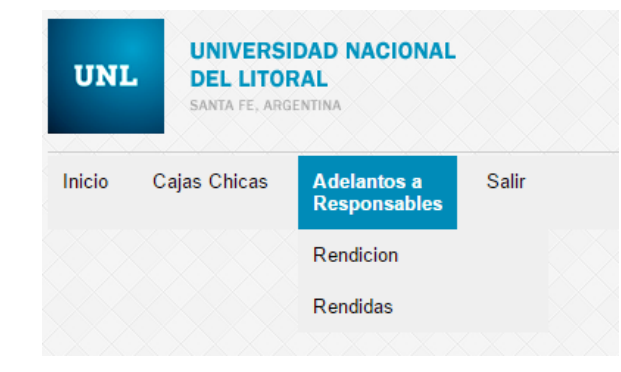

Dentro de "Rendición" se puede acceder a aquellos Adelantos a Responsables o Cajas Chicas pendientes de rendición. En "Rendidas" se acceden a aquellas cuya rendición ya ha sido presentada.

#### <span id="page-2-3"></span>4. Cargas de comprobantes

Al ingresar al menú "Rendición" se accede al listado de fondos asignados al responsable pendientes de rendición, otorgados desde diferentes dependencias de la UNL:

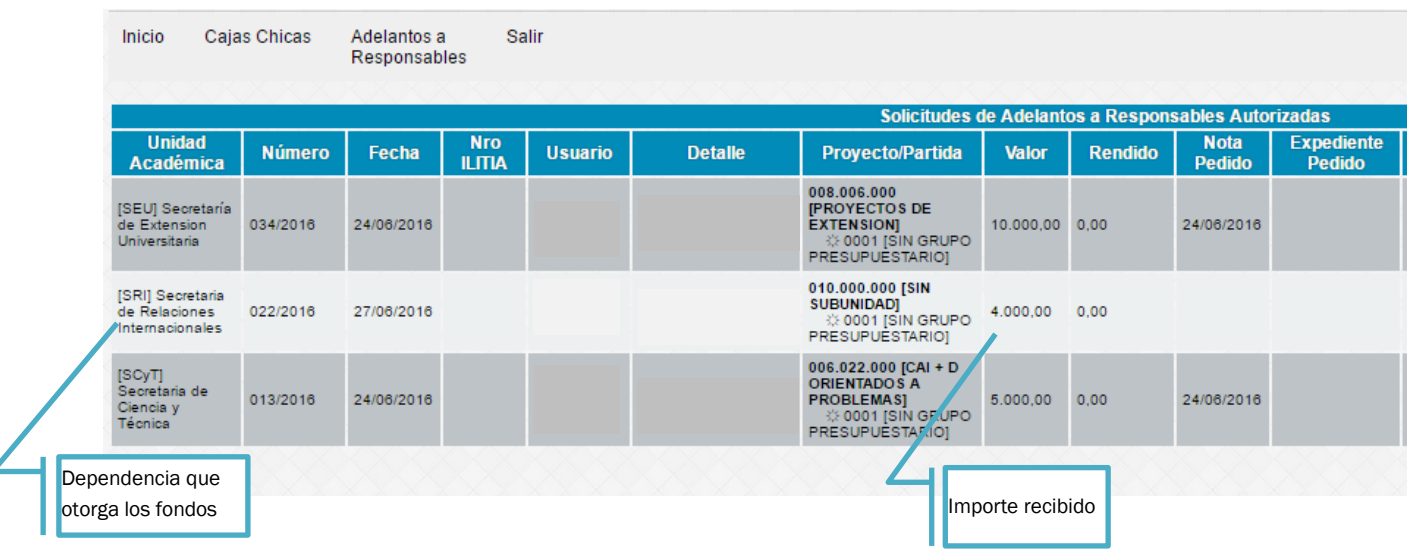

En esta pantalla puede ver la información descriptiva de cada adelanto de fondos. Para poder comenzar con la carga de comprobantes previamente se solicita que esté cargado el número de expediente por el cual se gestiona el otorgamiento.

En caso de ser un dato conocido por el responsable, lo puede cargar desde "Asignar Números Notas/Expediente" (1), caso contrario deberá comunicarse a la dependencia otorgante de los fondos.

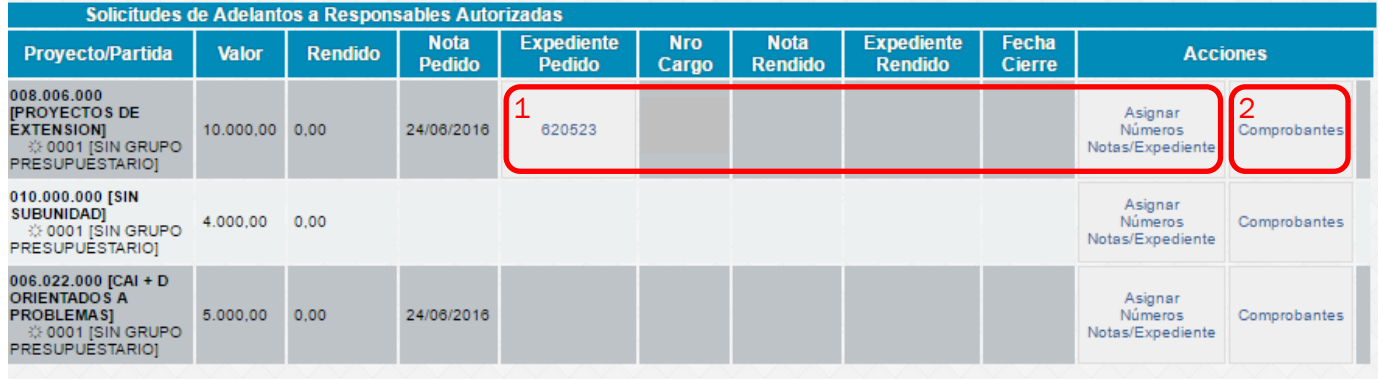

Una vez ingresado el número de expediente podrá acceder a la carga de comprobantes para la rendición (2). Allí podrá visualizar la siguiente pantalla:

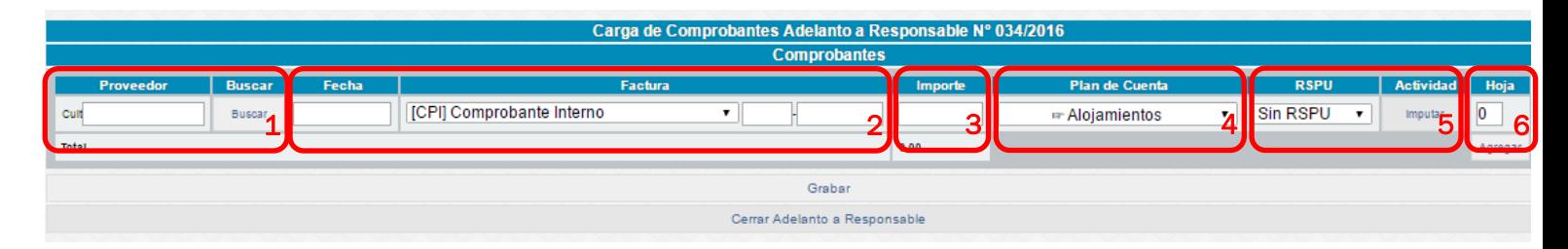

Los datos a completar para cada comprobante son los siguientes:

(1) CUIT del emisor del comprobante: se ingresan los 11 dígitos sin guiones y se presiona en "Buscar" para confirmar la existencia de ese CUIT dentro del Registro de Proveedores de la UNL. En caso de no encontrarse incorporado, obtendrá la leyenda "Proveedor no encontrado" y deberá contactarse con el responsable de la unidad ejecutora dentro de la dependencia que haya otorgado los fondos para solicitar su incorporación.

Si existen comprobantes de taxis, estacionamiento o similares donde no se identifica al CUIT del emisor, se podrá utilizar el CUIT 99-99999999-9. Para el caso de proveedores del exterior del país se debe utilizar el CUIT 88-88888888-8.

- (2) Datos del comprobante: se debe ingresar los siguientes datos referidos a cada comprobante:
	- a. Fecha
	- b. Tipo de comprobante, para lo cual accede a un menú desplegable con las posibilidades existentes en el sistema. Dentro de lo más habitual podemos mencionar: Factura B – Factura C – Ticket Factura B o simple Ticket (cuando el comprobante es aquel que no identifica el adquirente)

En caso de no haber identificado al proveedor por tratarse de la situación descripta en el punto (1), este dato se autocompletará consignando además un número automático único.

- c. Número de comprobante: compuesto de 4 dígitos para el punto de venta y 8 dígitos para el número de comprobante que se autocompletan con "ceros" en caso que coloquemos sólo los datos numéricos. Si bien este campo presenta el formato de los comprobantes que cumplen las formalidades exigidas por AFIP, en otro tipo de comprobantes (ejemplo: pasajes de colectivos interurbanos) deberá contener aquellos datos que identifiquen al comprobante rendido, dejando los 4 primeros dígitos en cero si la numeración no presenta este formato.
- (3) Importe del comprobante: Se coloca el importe de la factura utilizando punto (.) como separador de decimales.
- (4) Plan de Cuentas: el sistema posee un listado de conceptos del gasto que pretende describir en un lenguaje amigable los posibles destinos de los fondos. Vinculando estas cuentas con los rubros en los cuales son presupuestados los proyectos, obtenemos las siguientes relaciones que pretender ser orientativas, sin ser un listado excluyente del resto de cuentas que pueden ser utilizadas:

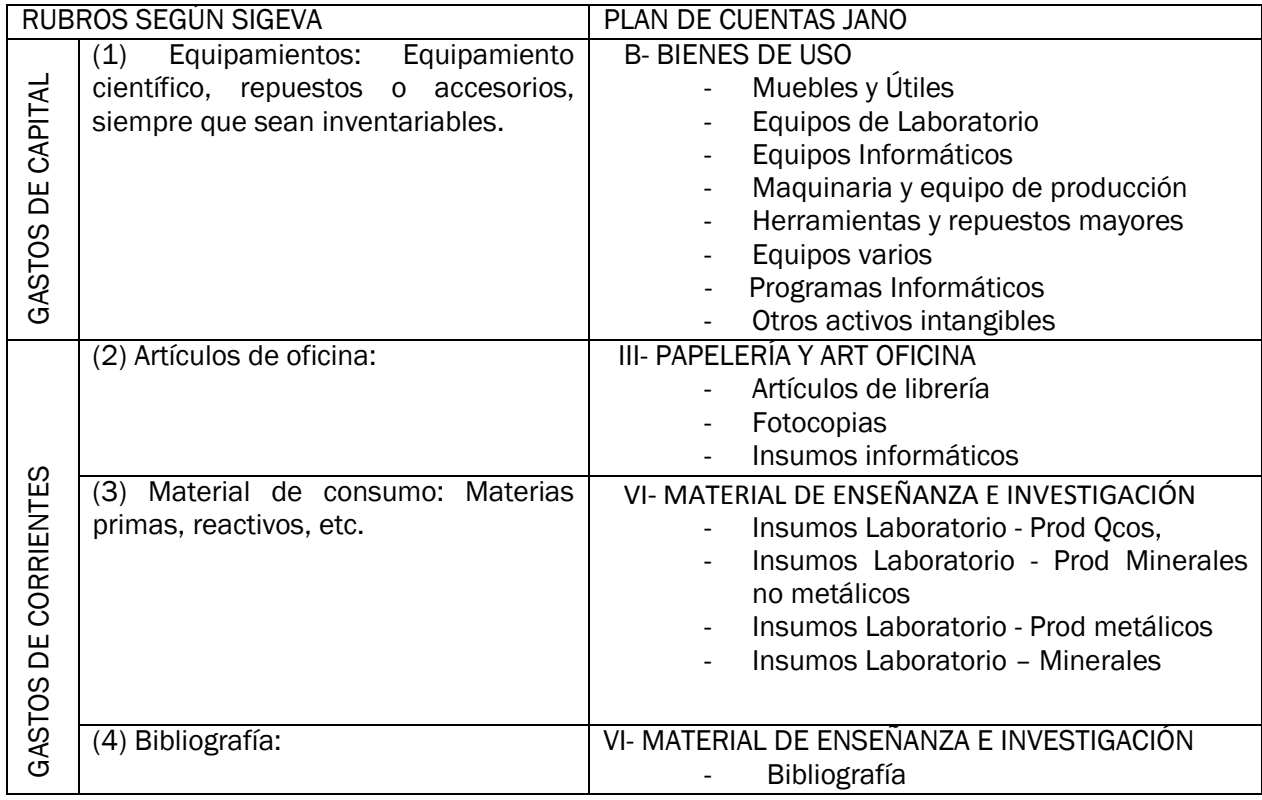

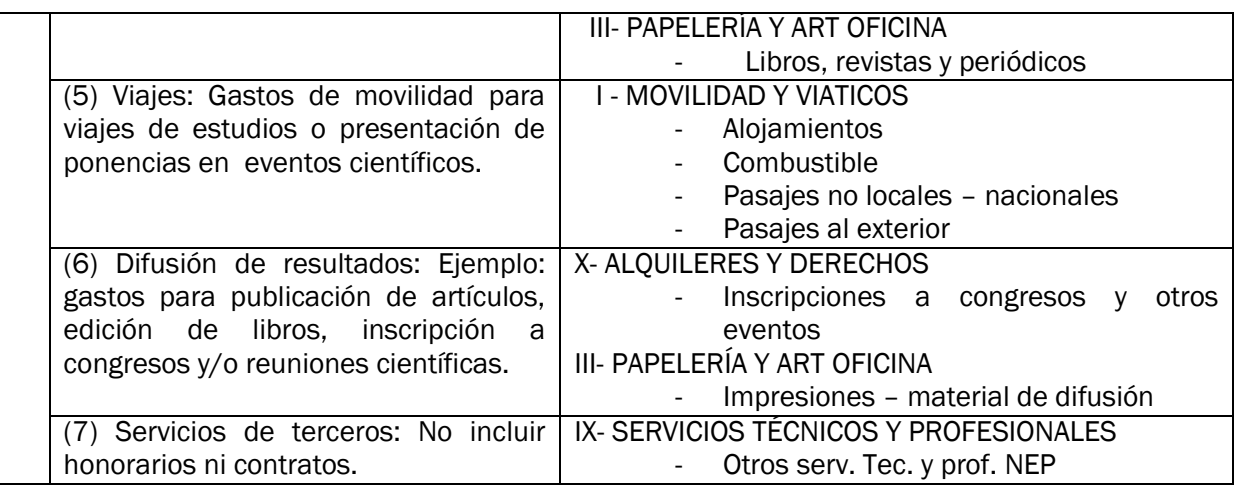

- (5) Resolución SPU y Actividad: son datos que serán ya precargados por el otorgante de los fondos que no deben ser modificados por el usuario.
- (6) Hoja: Indica el orden en el cual los comprobantes aparecerán en el relacionado de gastos pudiéndose repetir el mismo número de hoja para aquellos casos donde se presentan varios comprobantes en el mismo folio de la rendición. Tal como se describirá posteriormente, al momento de imprimir la rendición, el sistema generará tantas hojas como hemos indicado en este cuadro, las que tendrán en su vértice inferior izquierdo la sumatoria de los comprobantes que se adosan en ese folio.

A medida que vayamos cargando comprobantes, podemos utilizar el botón Grabar, lo que habilita la posterior carga de nuevos comprobantes hasta que se haya realizado la ejecución de los fondos en su totalidad. Cuando ello ocurra, daremos lugar al Cierre de la rendición.

#### <span id="page-5-0"></span>5. Cierre de la rendición

Nota: Si el botón "Cerrar" no está habilitado, es a causa de una falla de conexión con el sistema de transacciones presupuestarias y contables de la UNL (SIU-Pilagá). En caso que así suceda, solicitamos se contacte con el responsable de la Unidad Ejecutora de la dependencia que entrega los fondos.

Una vez finalizada la carga, en primer lugar Grabamos los comprobantes y luego oprimimos el botón "Cerrar Adelanto a Responsable".

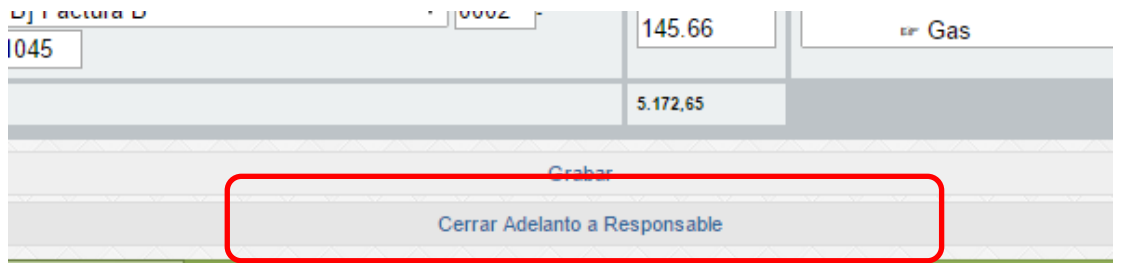

En caso que el importe rendido supere a los fondos otorgados, el sistema mostrará la siguiente leyenda:

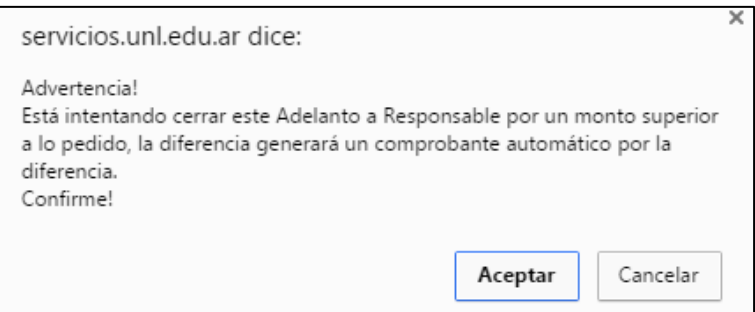

En ese caso se genera un comprobante de ajuste por el monto en que supera al importe recibido.

Una vez confirmada la rendición, el sistema nos llevará al menú "Rendidas" donde podremos ver que se ha habilitado un nuevo botón llamado "Imprimir Rendición" dentro del menú acciones. Al oprimir este botón, se genera un archivo formato "pdf" el cual se puede imprimir, guardar o volver a acceder en cualquier otro momento.